### **RENEWAL FORM**

1. When you click on the link in email received, you will be directed to the application and will be immediately prompted with a pop-up.

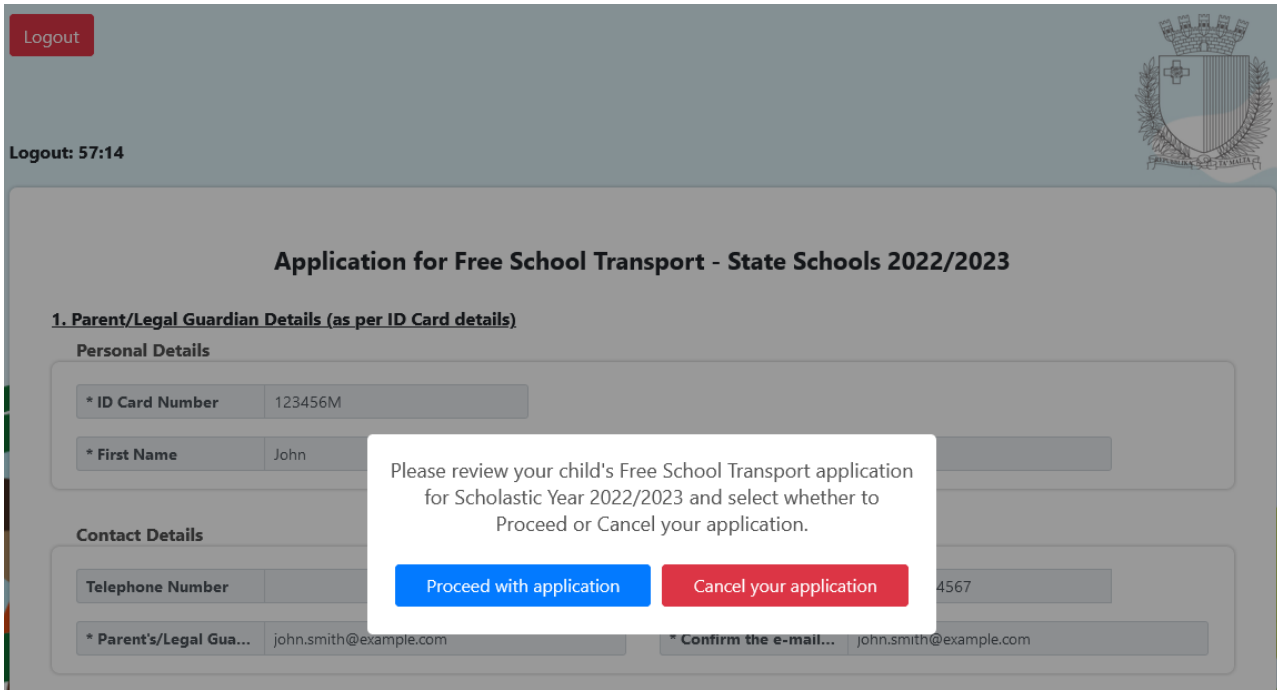

2.A. If you click on the blue button "Proceed with application":

• You have to review the details in the application which looks as follows:

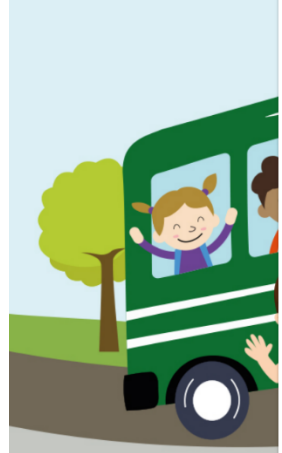

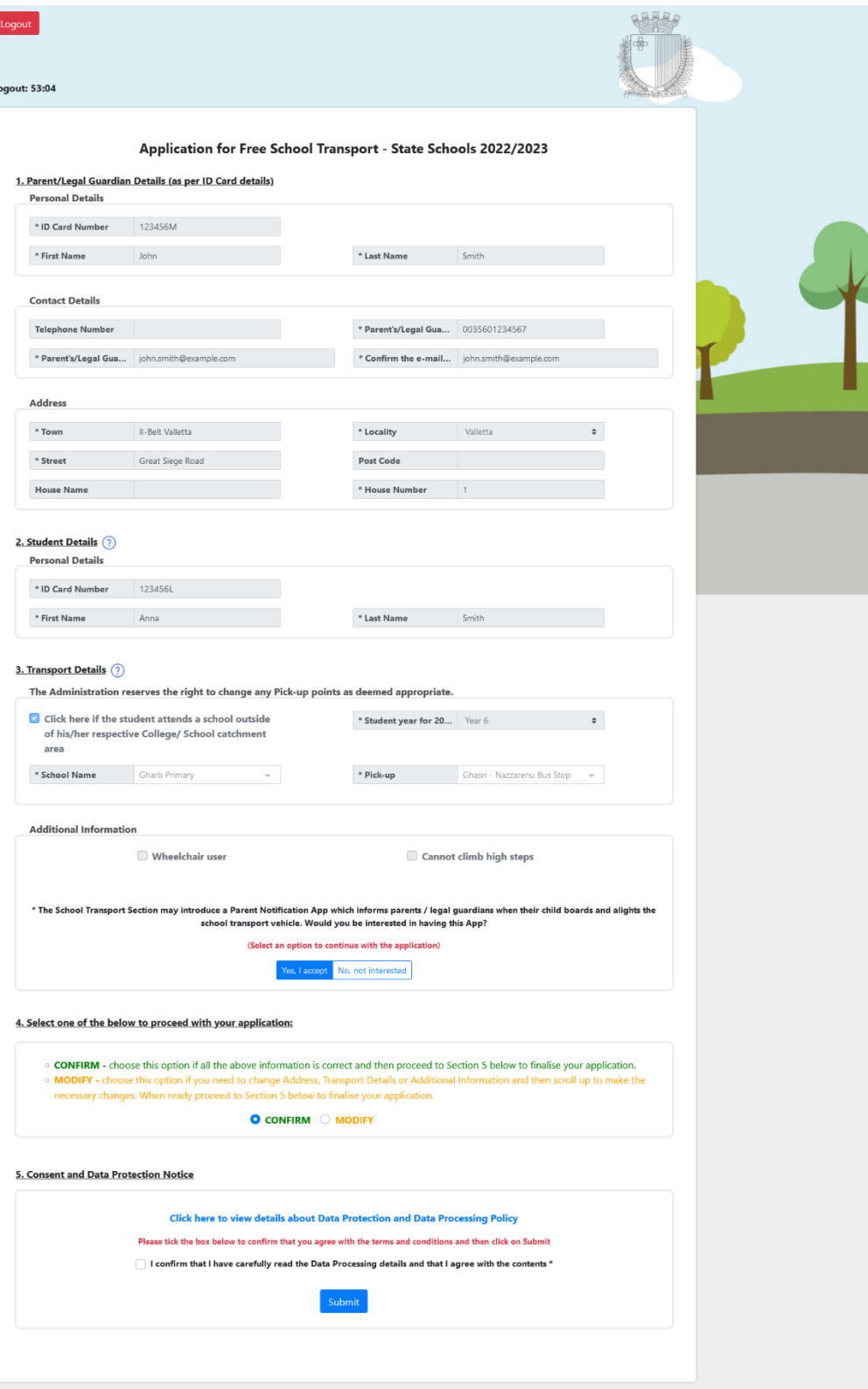

- The School Transport Section may introduce a Parent Notification App which informs parents/legal guardians when their child boards and alights the school transport vehicle. You will need to select whether you accept this or not, by selecting 'Yes, I accept' or 'No, not interested'.
- In section 4 note the two action buttons **CONFIRM** (which is always pre-selected) and **MODIFY.**
- If you are happy with all the details, since the **CONFIRM** button is already selected, you just need to tick the box in section 5 and click on Submit.
- If you want to change the *Contact Details, Address*, *Transport Details* or *Additional Information*, you need to select the **MODIFY** button. You cannot change any other details. When this button is selected, the 4 sections which can be modified (i.e. Contact Details, Address, Transport Details or Additional Information) are outlined by a red box as follows:

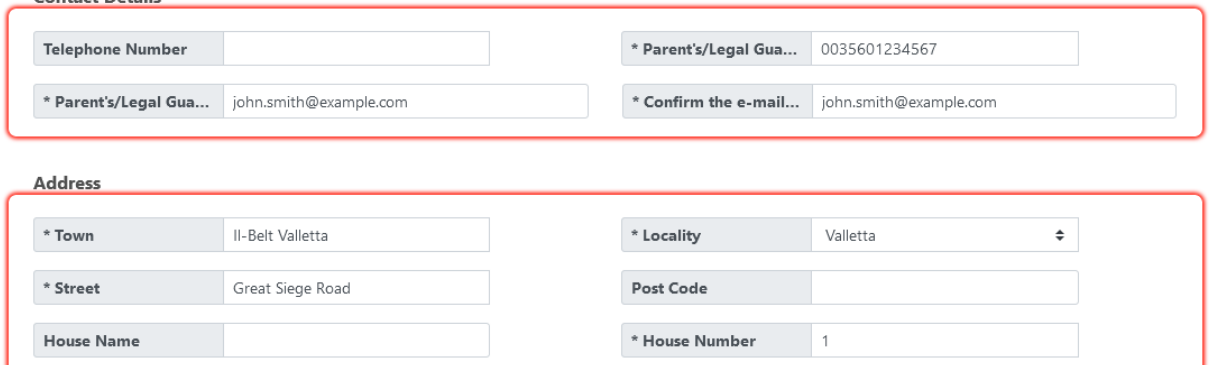

#### 2. Student Details (?)  $\mathbf{r} = \mathbf{r} \cdot \mathbf{r}$

**Contact Details** 

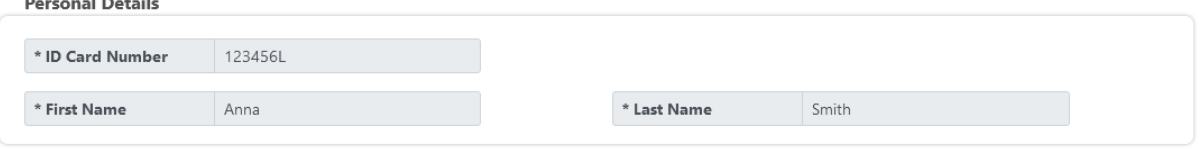

### 3. Transport Details (?)

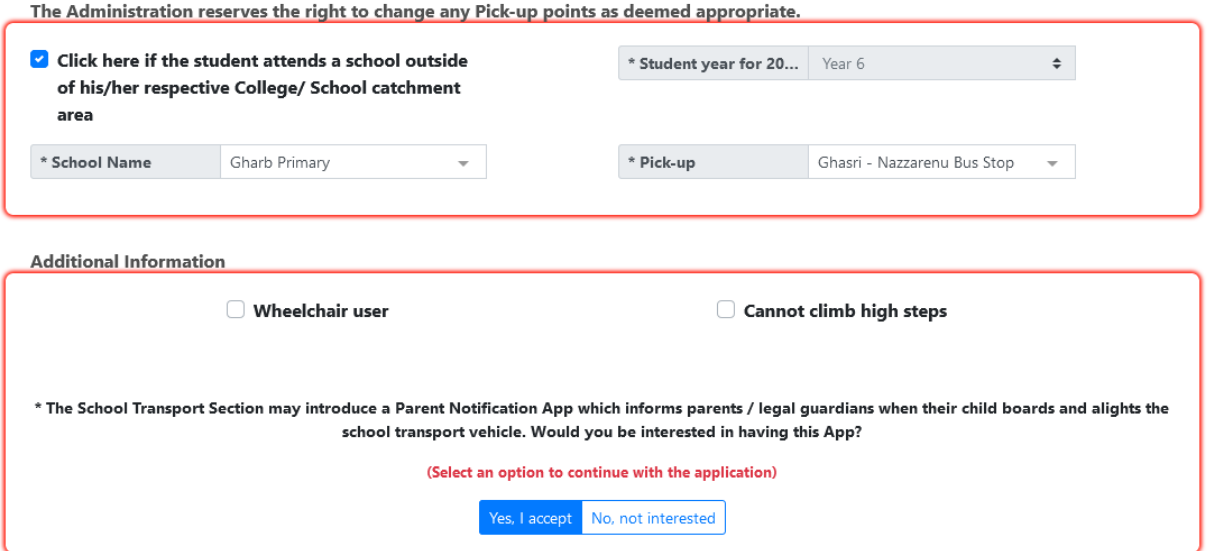

• You can carry out any modifications as you need. If the address Locality is changed, the below will appear right beneath the *Address* section and you will need to press on the button **Click here** in order to proceed with the application.

You have modified your address! Please click on the button in order to continue with the application. Click here

• This button validates the address and resets the School Name and the Pick-up point in the *Transport Details*. You will be immediately prompted with the below pop-up to select the School and Pick-up point from the respective dropdown menus.

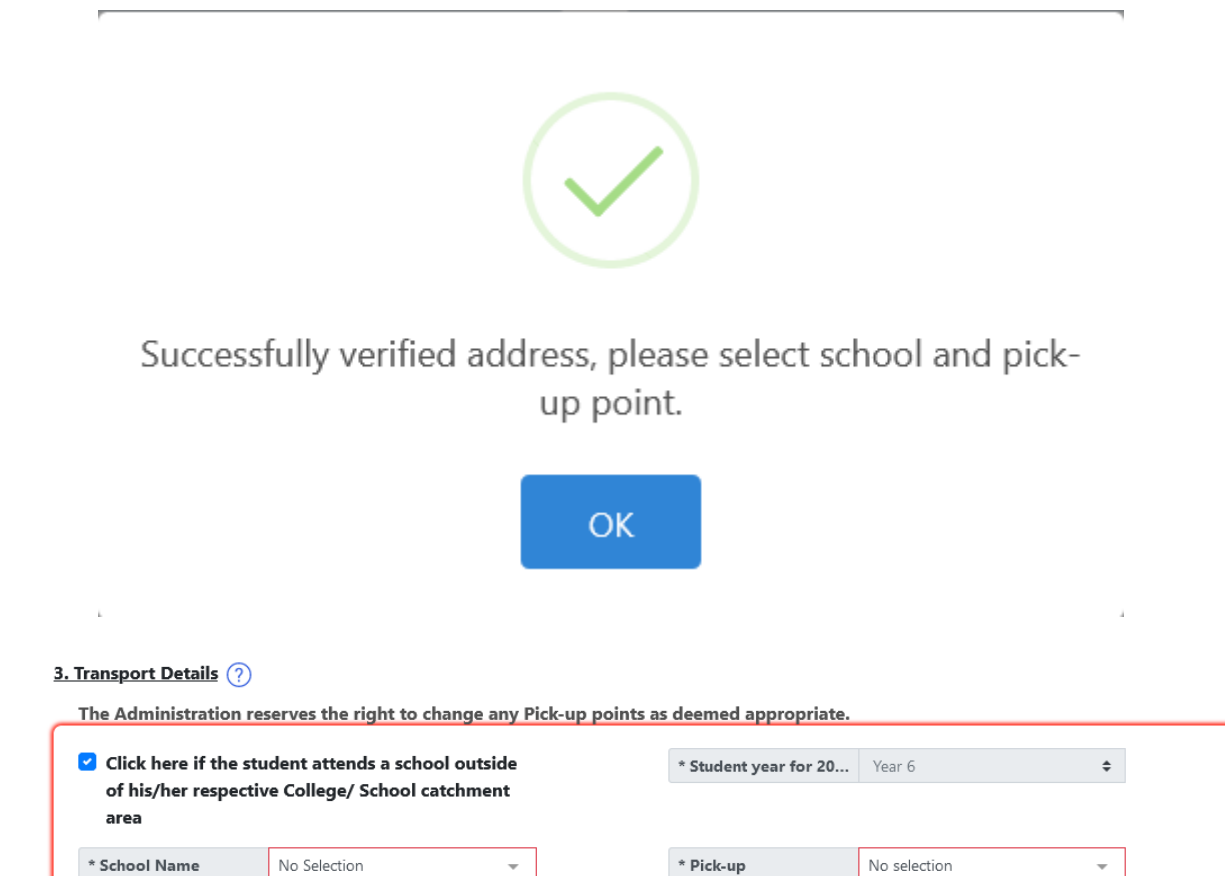

• When you finish all modifications, you just need to tick the box in Section 5 and click on **Submit**.

School Name field is required.

The Pick-up Point field is required.

• In both **CONFIRM** and **MODIFY** action modes, when you click on **SUBMIT** you will be prompted with this pop-up:

# Are you sure of these details?

## Parent/Legal Guardian Details (as per ID Card details)

ID Card Number: 123456M First Name: John Last Name: Smith Town: Il-Belt Valletta Locality: Valletta **Street: Great Siege Road** Post Code: -House Name: -House Number: 1 Parent's/Legal Guardian's Mobile Number: 0035601234567 Parent's/Legal Guardian's e-mail Address : john.smith@example.com

### **Student Details**

ID Card Number: 123456L First Name: Anna Last Name: Smith

## <u>Transport Details</u>

Student year for 2022/2023: Year 6 School Name: Gharb Primary Pick-up: Ghasri - Fanal Bus Stop Wheelchair user: No Cannot climb high steps: No Receive notifications: Yes

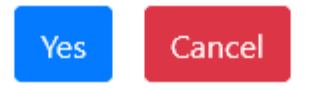

If you want to change something you should click on CANCEL and go back to the application. If you are satisfied with the details, you should click on YES and application is submitted. Immediately an automatic email with all application details is sent to you from schooltransportapplications.meyr@gov.mt.

# Are you sure want to cancel this application?

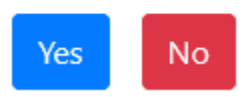

• If you click **Yes** the application is cancelled and you will still receive an email to notify you that the application was cancelled. If you click **No** you will go back to pop-up in step 1 and can choose to "Proceed with application".